# **Registration How-To**

1. Go to [https://ssb-prod.ec.ulm.edu/PROD/twbkwbis.P\\_GenMenu?name=homepage](https://ssb-prod.ec.ulm.edu/PROD/twbkwbis.P_GenMenu?name=homepage) or type in banner.ulm.edu into the URL bar. Click "Login to Access Your Personal ULM Information".

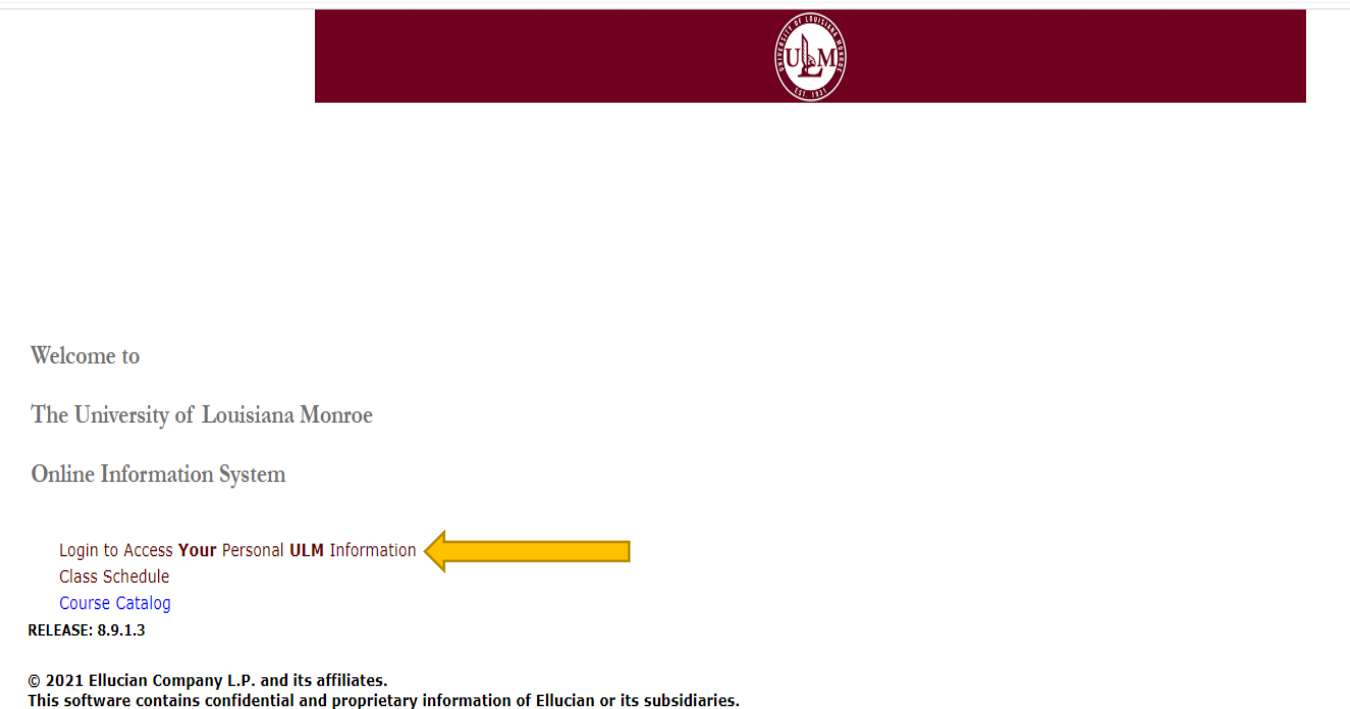

Use of this software is limited to Ellucian licensees, and is subject to the terms and conditions of one or more written license agreements between Ellucian and such licensees.

#### 2. Enter your 8-digit Campus Wide Identification (CWID) and PIN number in the appropriate boxes.

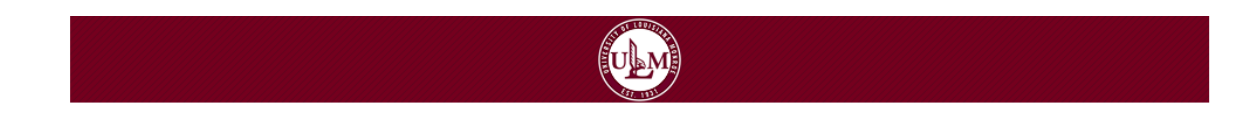

**ULM Secure Area Login** 

Please enter your Campus Wide Identification Number (CWID) and your Personal Identification Number (PIN). When finished, select Login.

Please Note: PIN is Case Sensitive

To protect your privacy, please Exit and close your browser when you are finished.

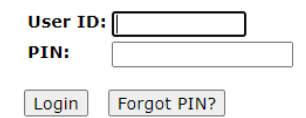

**RELEASE: 8.9.1.3** 

© 2021 Ellucian Company L.P. and its affiliates.

This software contains confidential and proprietary information of Ellucian or its subsidiaries.

Use of this software is limited to Ellucian licensees, and is subject to the terms and conditions of one or more written license agreements between Ellucian and such licensees.

3. Once on this page, click on the "Student" tab.

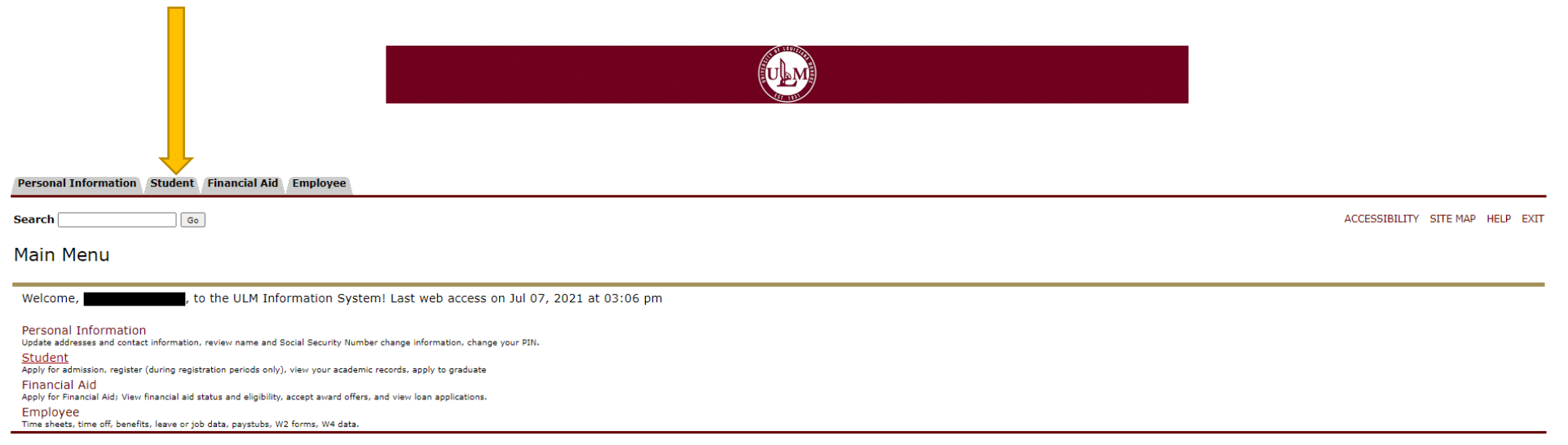

**RELEASE: 8.9.1.3** 

4. Next, click on the first option, labeled "Registration"

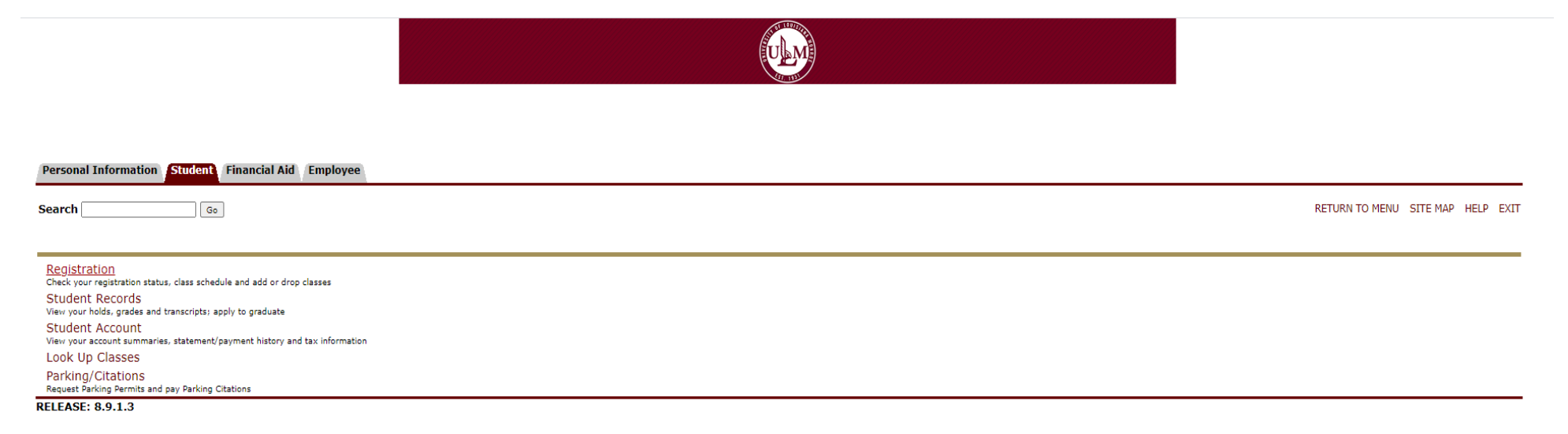

5. Next, choose the option labeled "Look Up Classes."

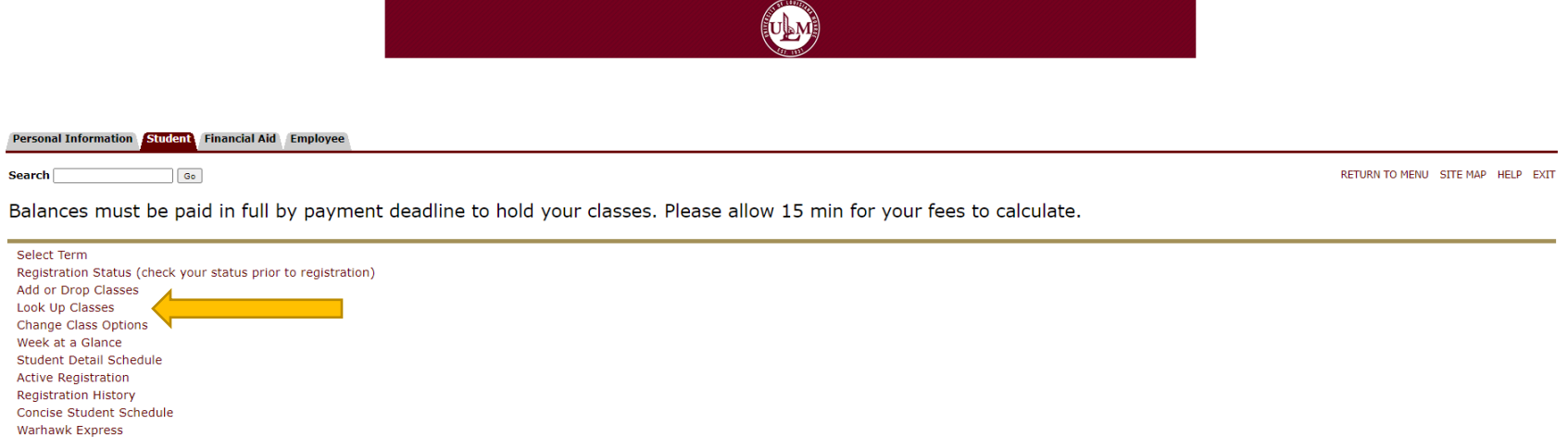

**RELEASE: 8.9.1.3** 

#### 6. Select the term you are registering for via the dropdown menu provided. Once selected, click "submit."

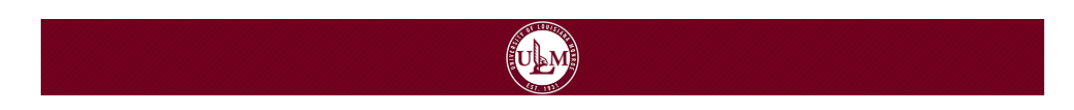

#### Personal Information Student Financial Aid Employee **Search**  $\boxed{Go}$ RETURN TO MENU SITE MAP HELP EXIT Select Term or Date Range Jul 13, 2021 12:54 pm **Search by Term:** None  $\checkmark$ None  $Fall 2$ Summer 2021 Spring 2021 (View only)  $Fall 2020$ Summer 2020 (View only) Spring 2020 (View only) Fall 2019 (View only) ..P. and its affiliates. Summer 2019 (View only) Spring 2019 (View only) Fall 2018 (View only) Summer 2018 (View only) Spring 2018 (View only) Fall 2017 (View only) Summer 2017 (View only) Spring 2017 (View only) Fall 2016 (View only) Summer 2016 (View only) Spring 2016 (View only) Fall 2015 (View only)

### 7. Select the appropriate subject for the class you would like to take.

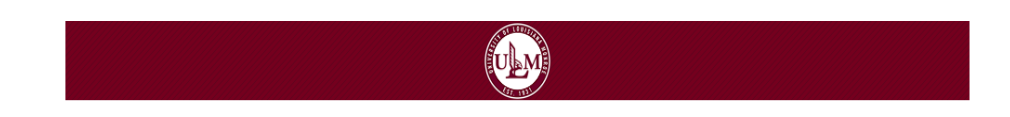

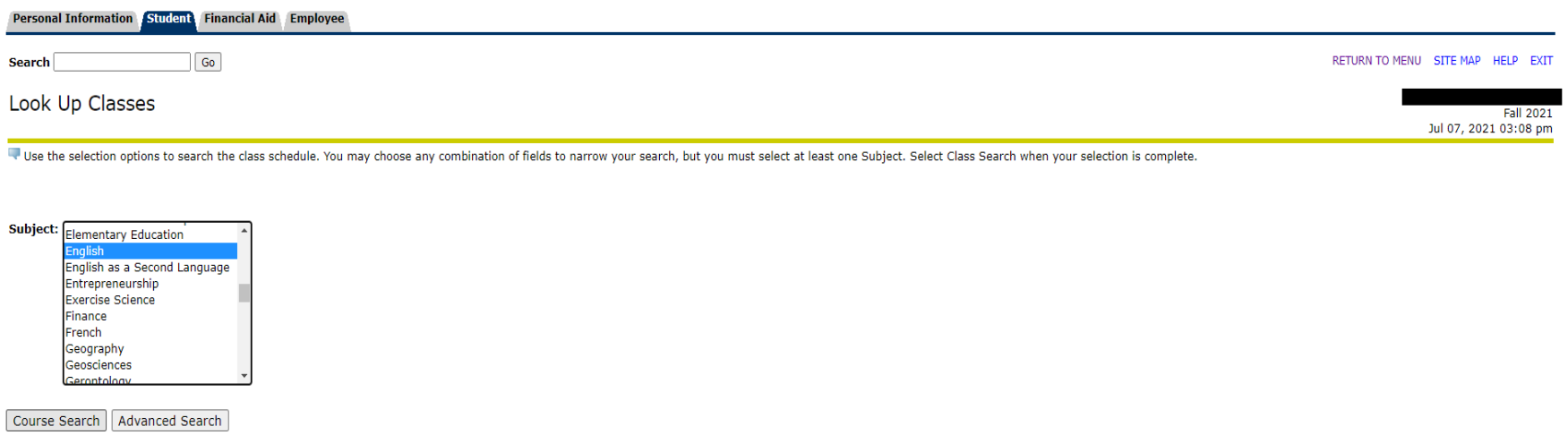

[ Week at a Glance | Student Detail Schedule | View Holds ]

**RELEASE: 8.7.2.7** 

## 8. Click on the class you would like to enroll in to view the sections.

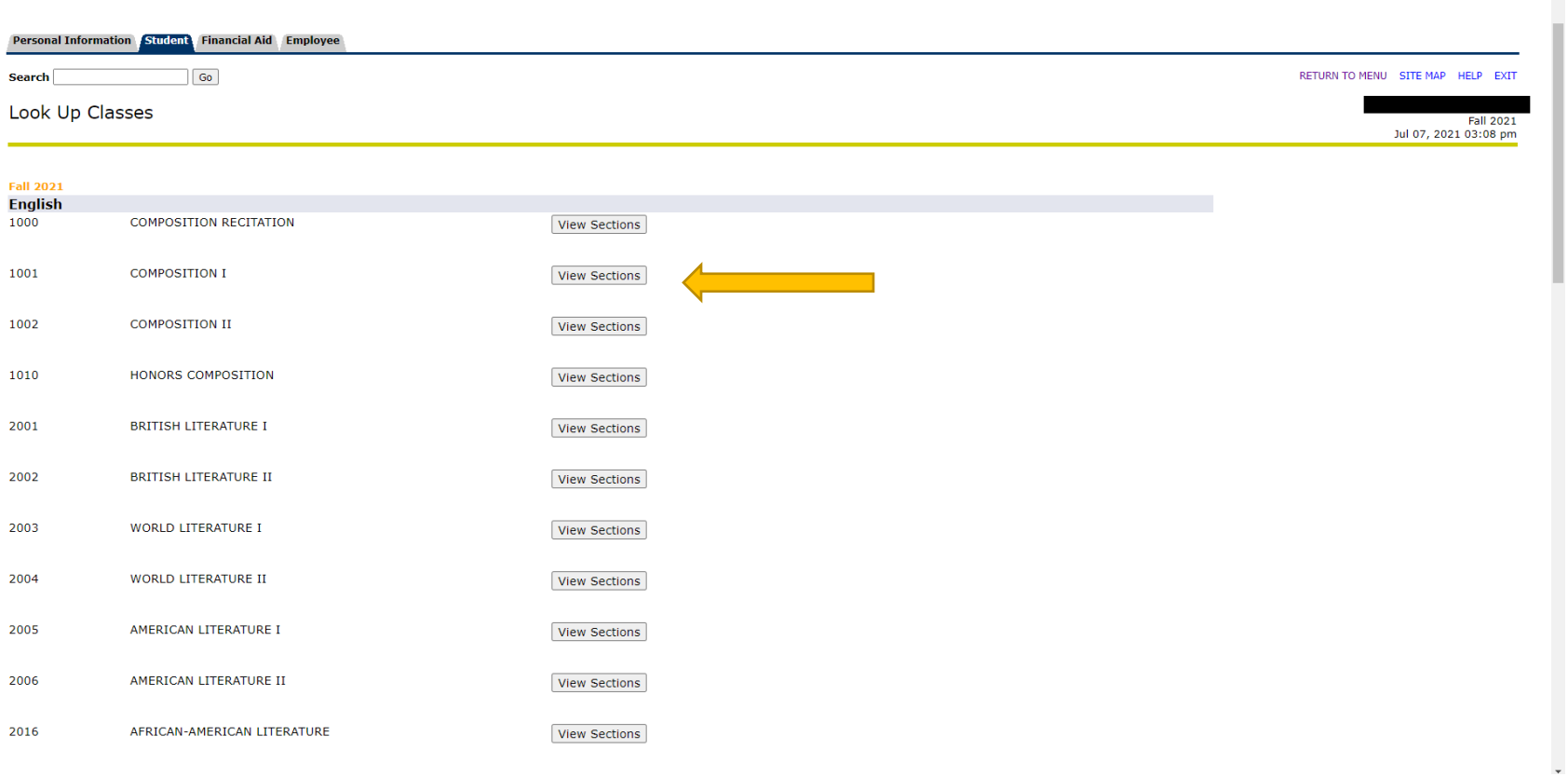

### 9. Select the section of the class you would like to take, considering the time, format, professor, and capacity. A 'c' in the "Select" column indicates that the class is at capacity.

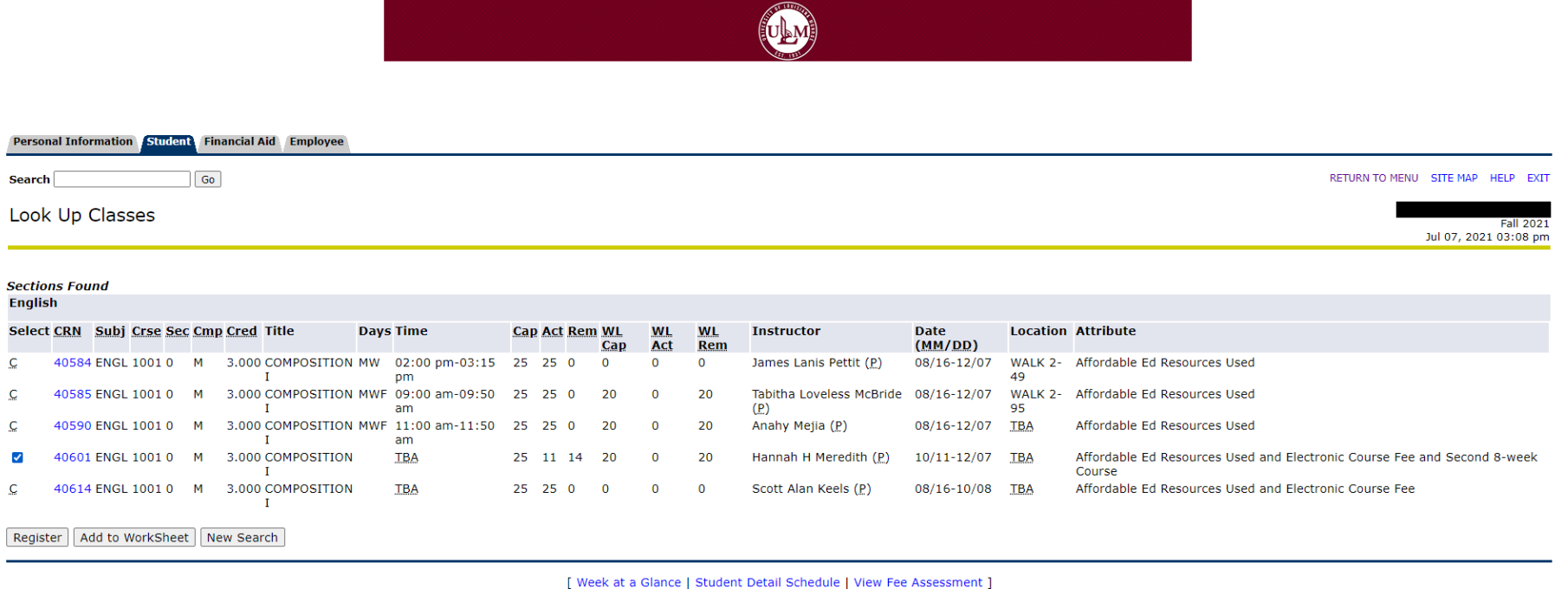

**RELEASE: 8.7.2.7** 

#### 10. Once you have selected your class, it will appear with your other registered classes. To view all of your registered classes, click "Add or Drop Classes" on the screen of step 5.

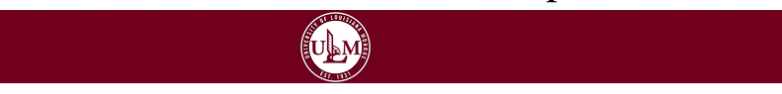

#### Personal Information Student Financial Aid Employee RETURN TO MENU SITE MAP HELP EXIT **Search**  $\sqrt{G}$ Add or Drop Classes **Fall 2021** Jul 13, 2021 01:11 pm To add a class, enter the Course Reference Number in the Add Classes section. To drop a class, use the options available in the Action pull-down list. **Current Schedule** CRN Subj Crse Sec Level Cred Grade Mode Title **Status Action** Web Registered on Apr 14, 2021 None  $\sqrt{41779}$  SPLP 5061 0 Graduate 3.000 Standard SEMIN/OROPHARYNGEAL INVOLVE  $\sqrt{41780}$  SPLP 5076 0 Graduate 3.000 Standard **PRACTICUM-SITE I** Web Registered on Apr 14, 2021 None  $\sqrt{42207}$  SPLP 5042 0 Graduate 3.000 Standard SEMINAR IN VOICE DISORDERS Web Registered on Apr 14, 2021 None Total Credit Hours: 9.000 Billing Hours: 9.000 Minimum Hours: 0.000 Maximum Hours: 18.000 Date: Jul 13, 2021 01:11 pm Add Classes Worksheet **CRNs** Submit Changes | Class Search | Reset

[ View Holds | Change Class Options | Registration Fee Assessment ]

**RELEASE: 8.7.1**